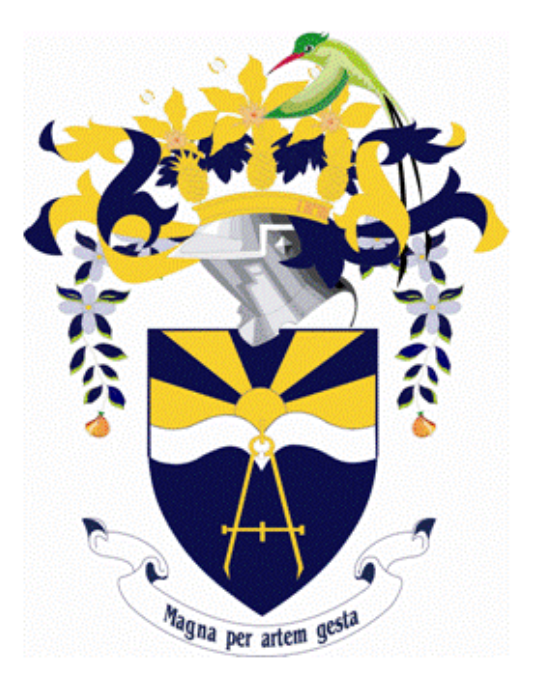

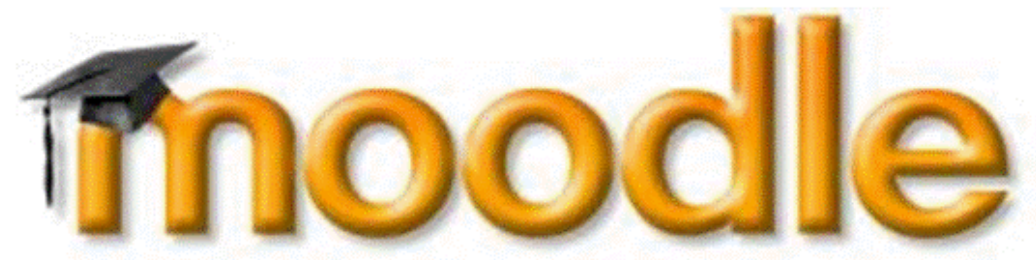

Students' Guide to Using the Learning Management System (Moodle LMS)

*Created by Learning Technologies Support Unit (LTSU) 08* 

*reated nology C*

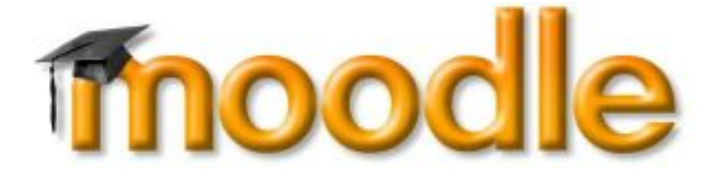

# Students' Guide to Using the Learning Management System (Moodle LMS)

## **Table of Contents**

#### Page No.

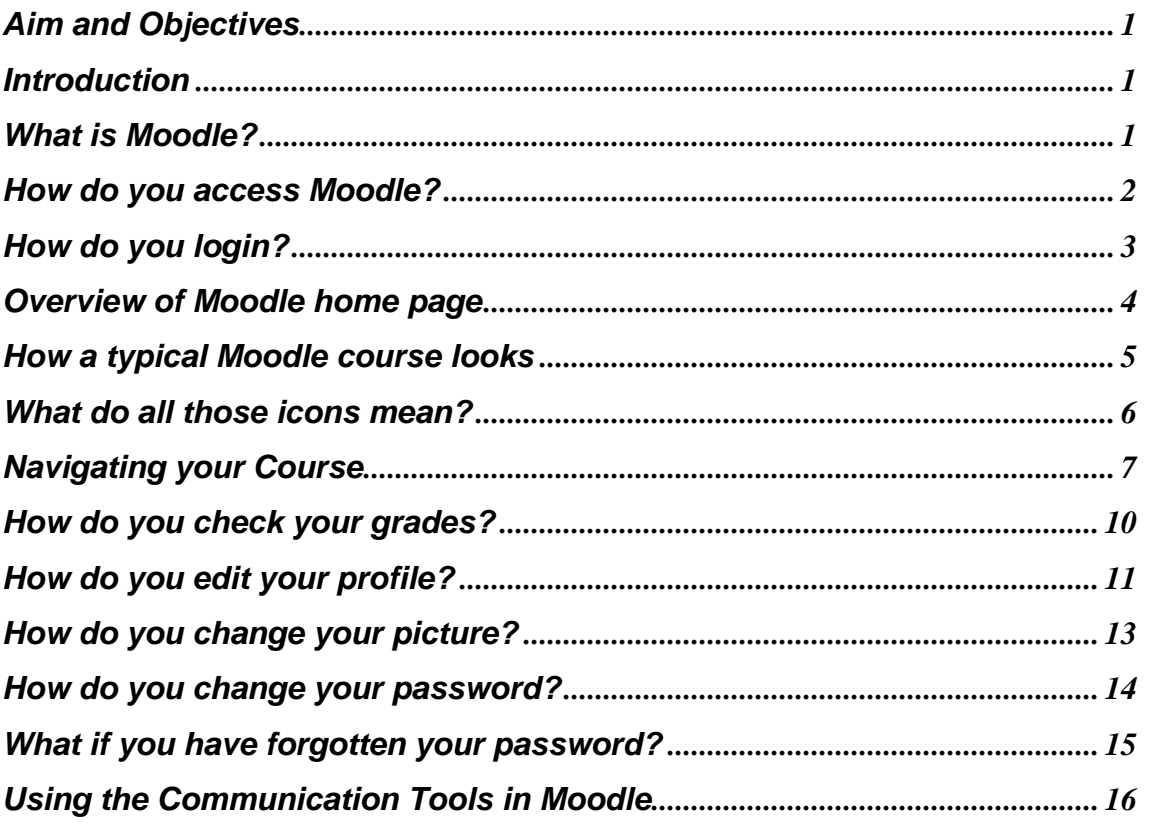

## <span id="page-3-0"></span>**Aim and Objectives**

Aim

• Prepare you for using an online learning environment.

**Objectives** 

- Ability to navigate within the Moodle structure.
- Understanding the Activity modules.
- Interact with students and the course instructor(s).

## **Introduction**

This guide will introduce you to the basics of participating in an online course. It will take you step-by-step through logging on, entering the Moodle environment and working within Moodle.

Moodle is a program that allows the classroom to be extended onto the web. Your lecturer has many options in setting up the Moodle environment so you may access your assignments, interact with the students in your course, upload assignments, access resources and much more.

This guide is your map to the electronic classroom.

## **What is Moodle?**

Moodle is a virtual learning environment. This is an internet tool where students can access resources unique to their course; join in discussion forums with other students and contact lecturers and other students via email and messaging.

## <span id="page-4-0"></span>**How do you access Moodle?**

Go to the website using the site address [http://utechonline.edu.jm.](http://utechonline.edu.jm/) If you do not have an account your lecturer will provide you with your username and password. When you login in for the first time you will be asked to change your password.

The page should look like this.

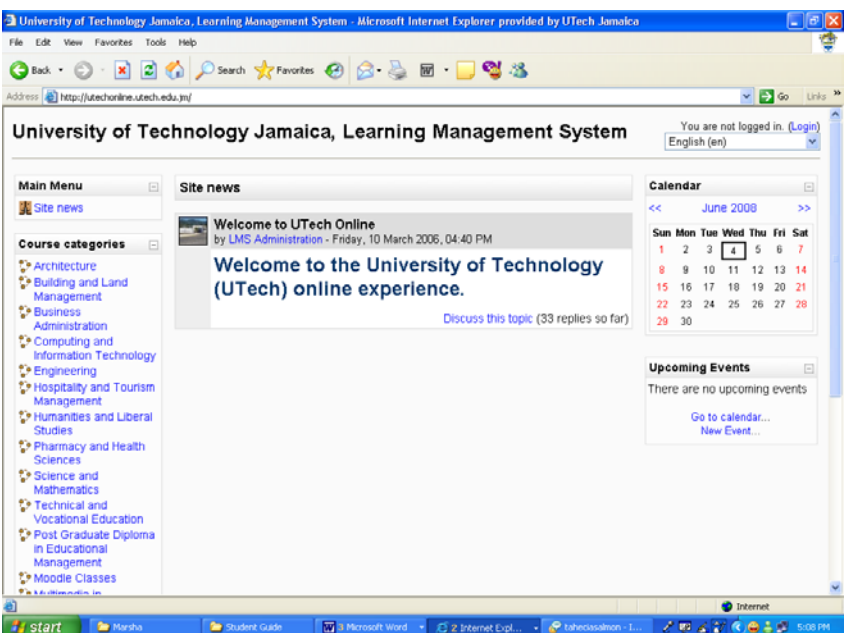

## <span id="page-5-0"></span>**How do you login?**

From the main page you:

#### **Top**

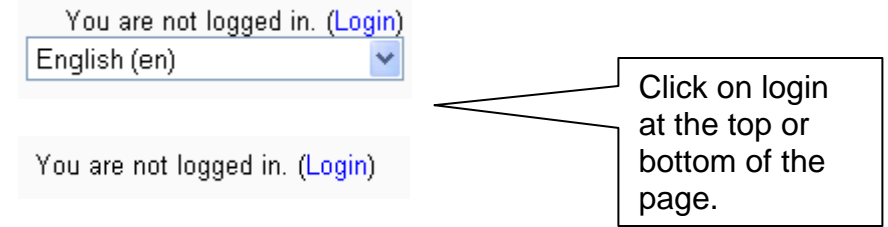

#### **Bottom**

next you will see this screen come up.

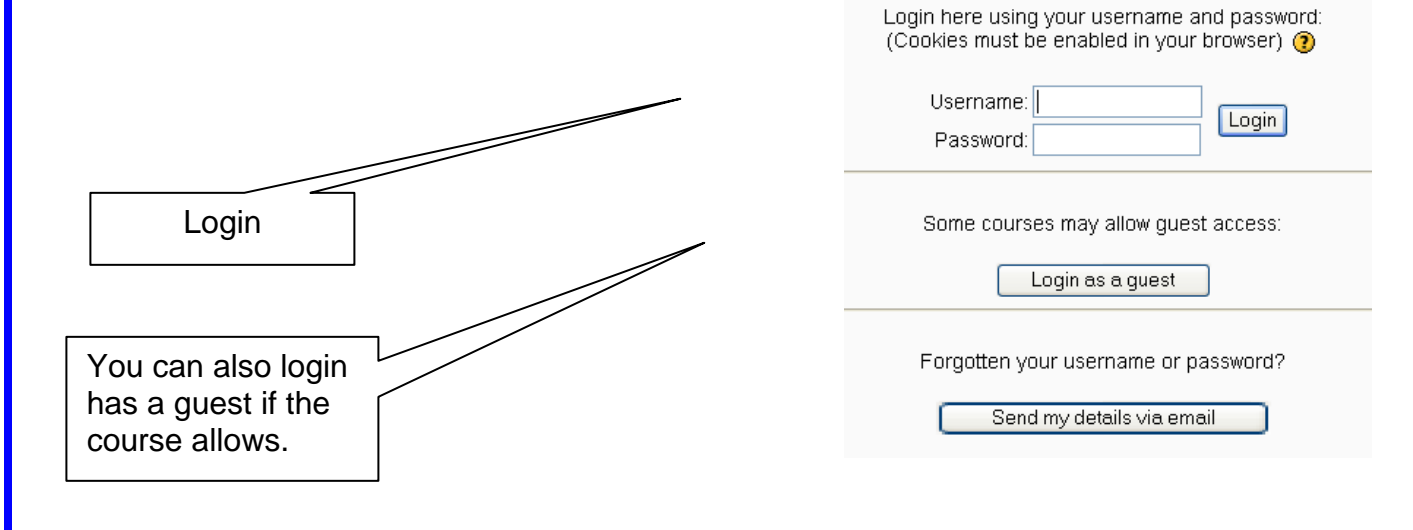

<span id="page-6-0"></span>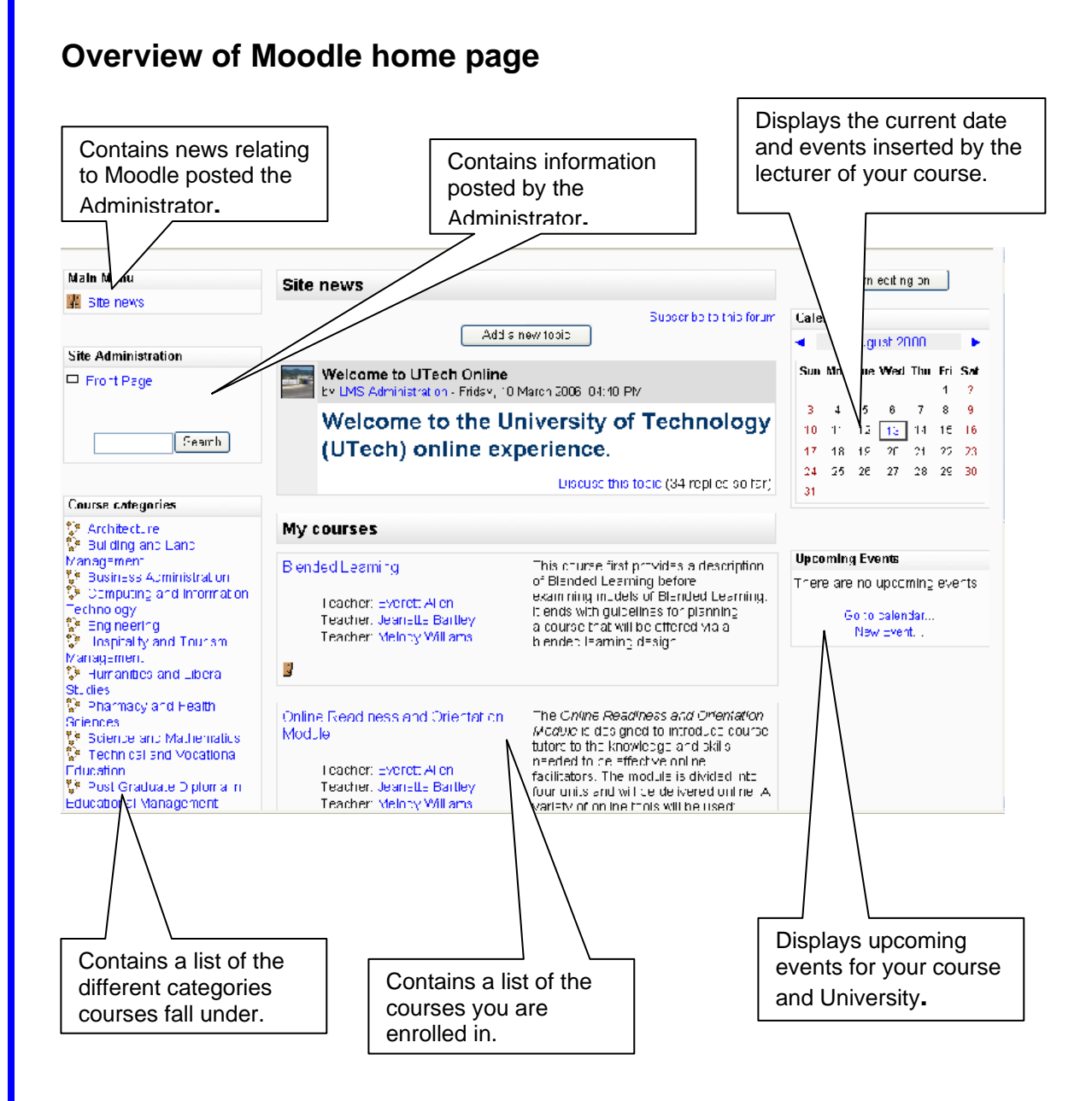

## <span id="page-7-0"></span>**How a typical Moodle course looks**

Each course in Moodle contains similar objects, but will look different depending on how the course is set up and what resources are used.

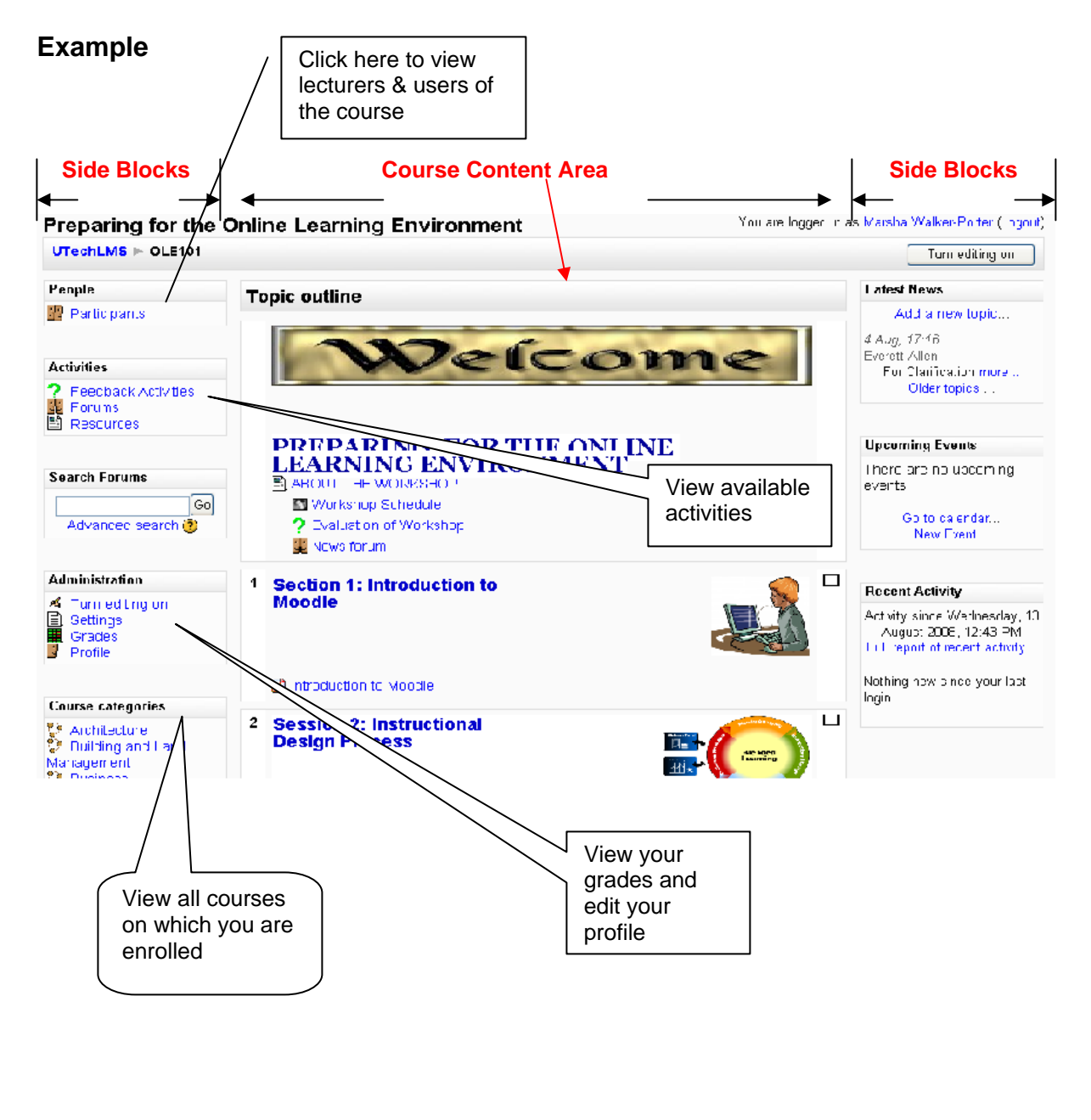

## <span id="page-8-0"></span>**What do all those icons mean?**

Below is an explanation of some of the icons you may see in your course. Each course is different, therefore you may not see all the icons described below, or the icons may look different if your lecturer has applied a particular theme to the course.

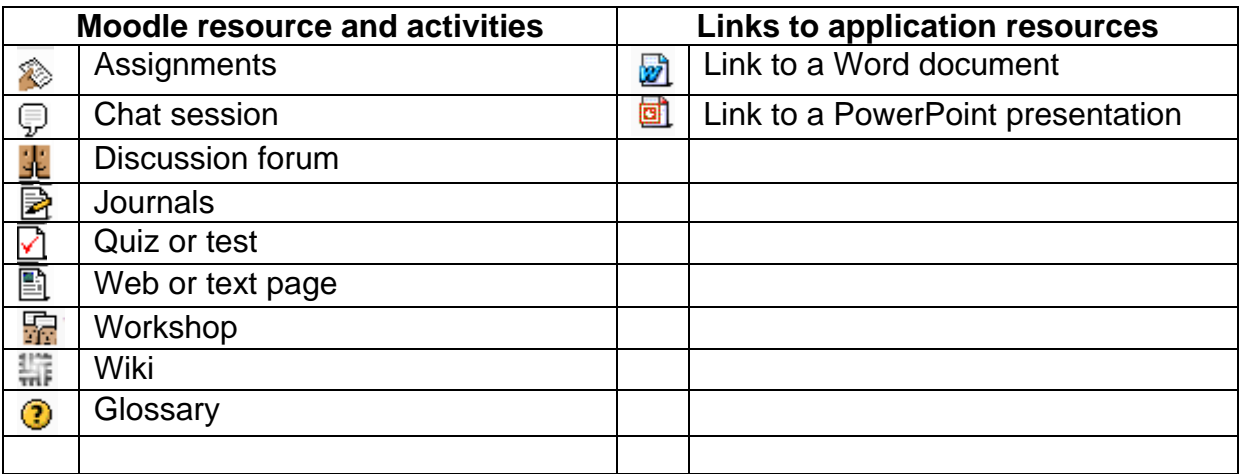

These are just some of the icons you will see in your Moodle course.

## <span id="page-9-0"></span>**Navigating your Course**

There are several ways to navigate through your course:

- $\triangleright$  Breadcrumbs
- $\triangleright$  Jump to
- > Course Menu

#### **Breadcrumbs**

This is a menu below the course title which shows your position in the course.

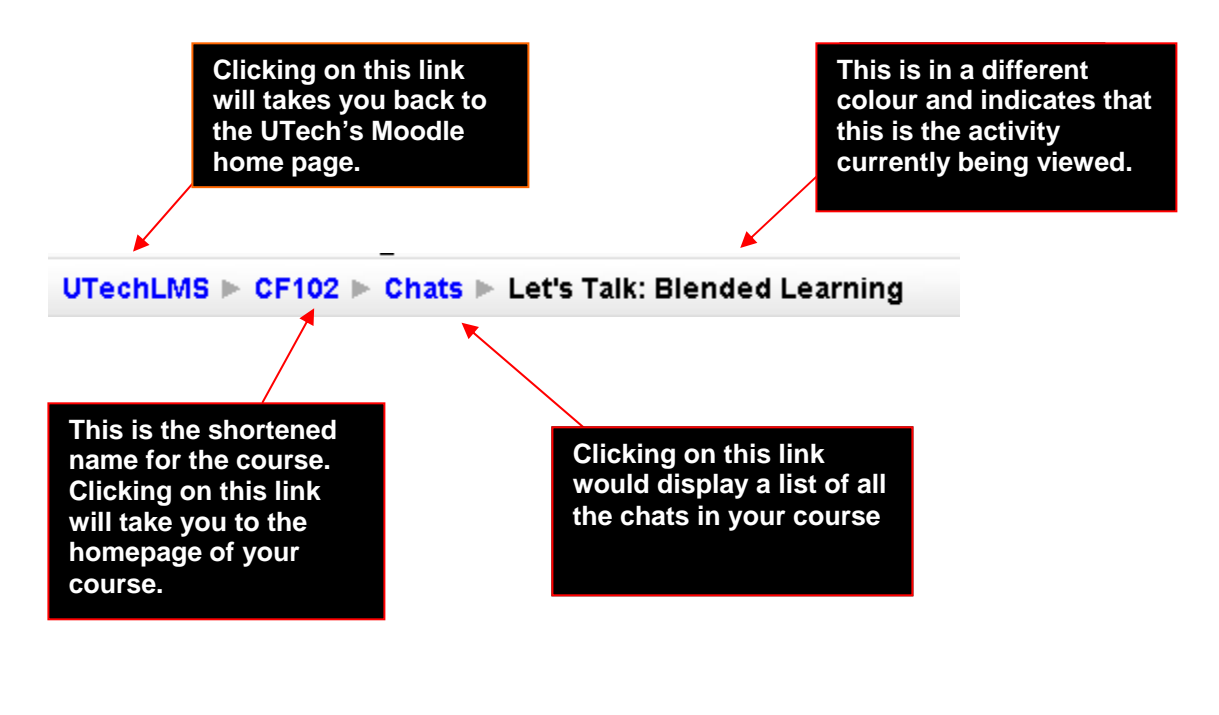

#### **Jump to**

If your course contains a lot of topics it can be tiresome having to scroll up and down the page. You can collapse the topics by clicking on the square box to the right of the topic heading.

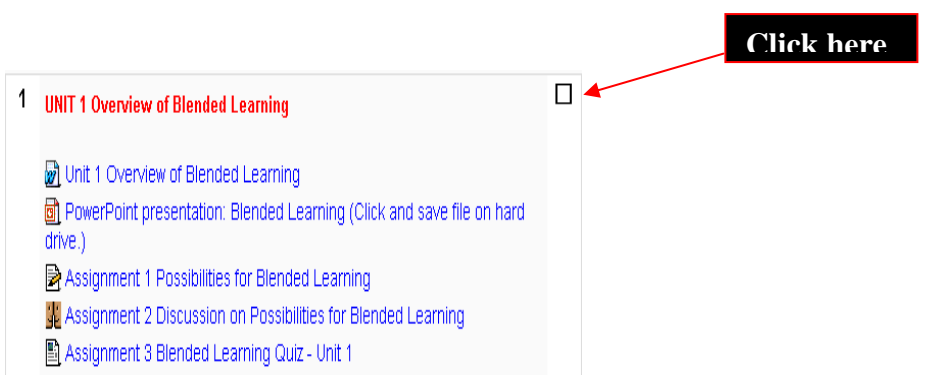

When collapsed the jump to box will then be displayed, you can use it to navigate to another topics.

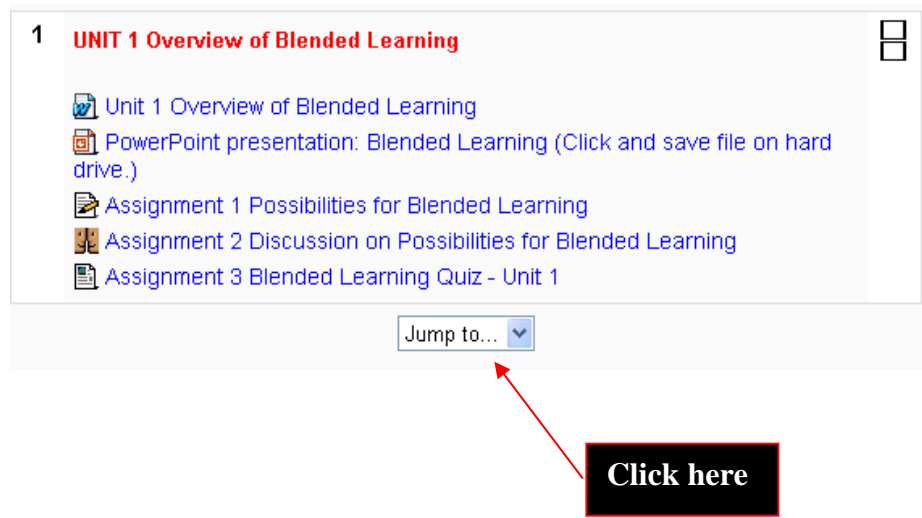

The topics can be fully restored by clicking again on the squared box to the right of the current topic.

#### **Course Menu**

content. The topics can be expanded by clicking on the plus sign  $(+)$  next to the folder icon. The course menu works in a similar way to the jump menu method, in that it only displays Some courses may contain a course menu; this is an additional way to navigate topics the topic you have selected. The remaining topics become hidden.

navigate to another area of the course your input may not be saved. To avoid this always ensure that you complete what you are doing within the activity first e.g. post to a forum, completing a quiz, make sure you save or submit changes before clicking on the **Note:** if you use any of the above methods, or click on the links in the breadcrumb trail to breadcrumb trail.

It is possible to navigate between pages by using the navigation buttons on your web browser. **This is not recommended.** You will obtain more consistent results by using the navigation options within Moodle and the course pages.

## **Why an c 't I access all of the courses on Moodle?**

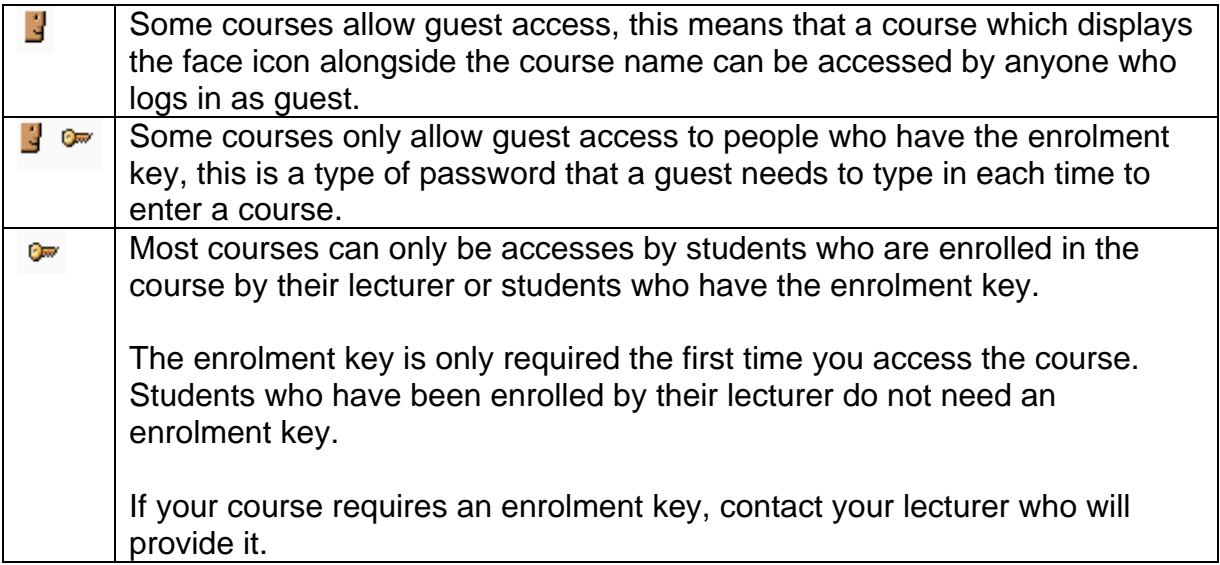

## <span id="page-12-0"></span>**How do you check your grades?**

If you click on Assignment you will be able to view all the assignments available in your Course, you will also be able to see your grades.

You can also check your grades by clicking on the link to Grades in the Administration block.

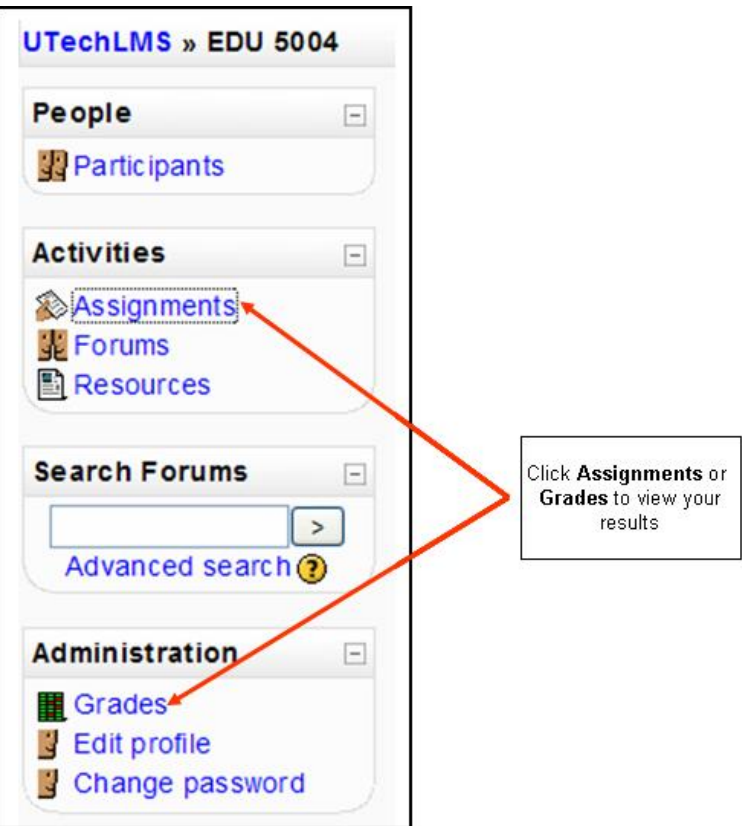

## <span id="page-13-0"></span>**How do you edit your profile?**

Once you have logged into Moodle you can access your profile by clicking on the link to your name at the top or the bottom of the screen.

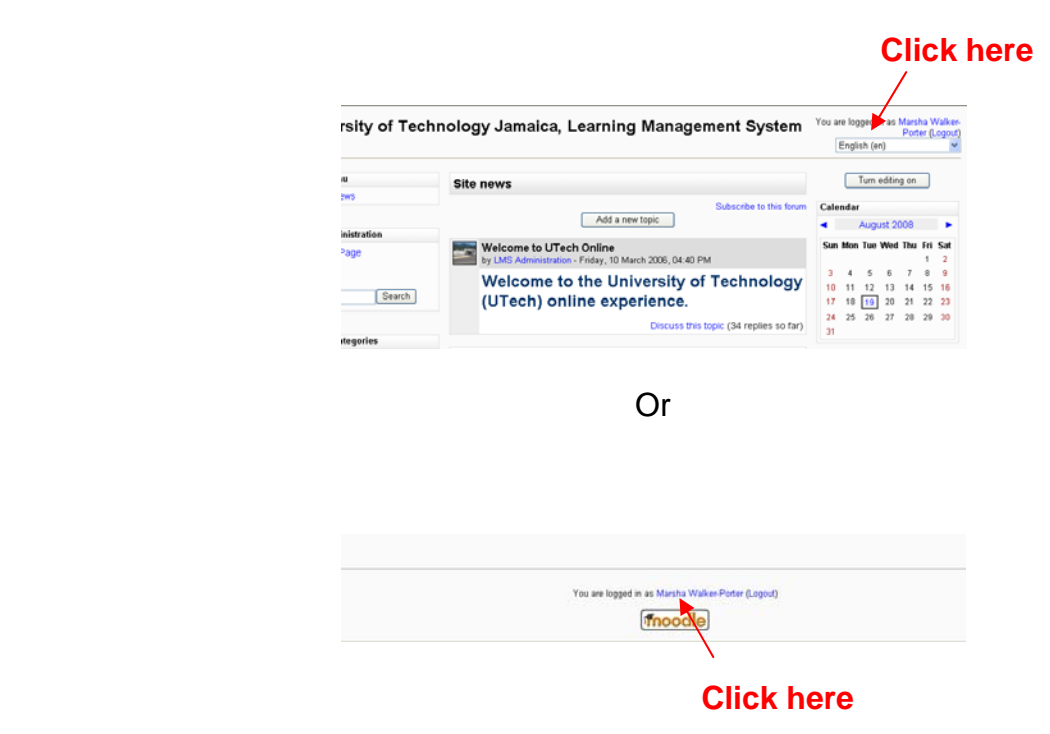

Once you are in your profile, click on the edit profile tab

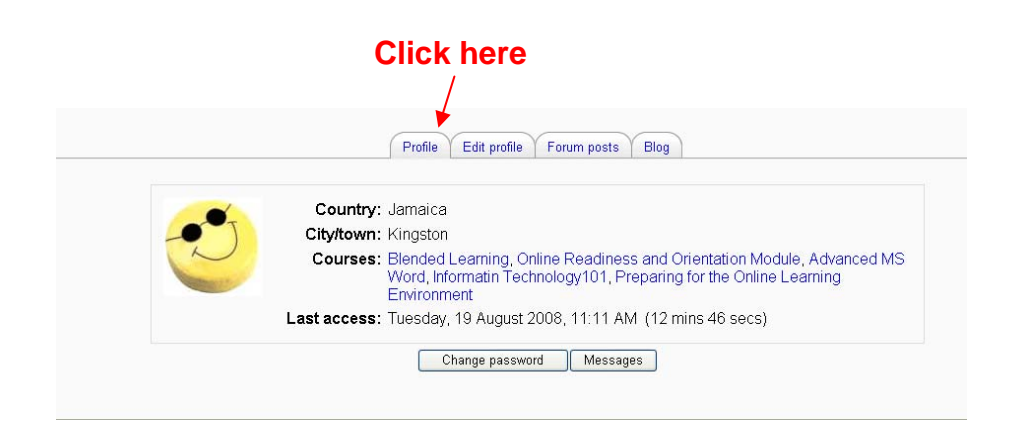

You will then see the following screen:

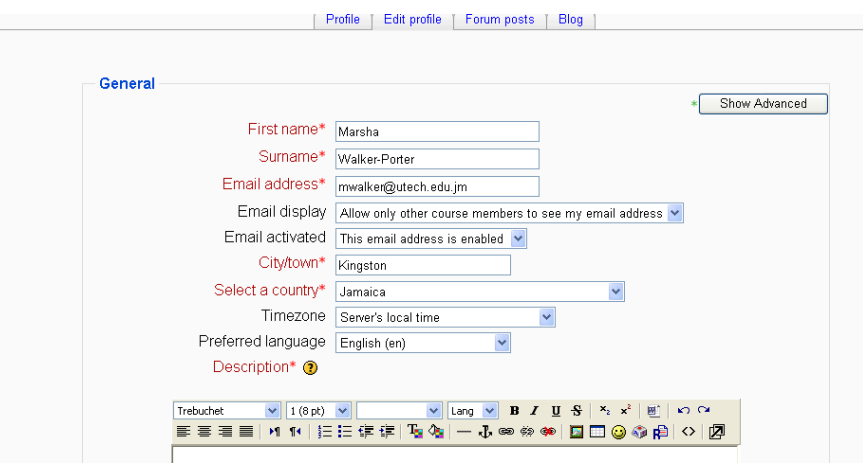

Click **Update profile** when you are done updating.

## <span id="page-15-0"></span>**How do you change your picture?**

You can upload a picture from your computer to Moodle, this picture will be used in various places to represent you.

To upload your picture, open your profile and if necessary click on the Edit profile tab. Scroll down the page until you see the area in which you upload pictures.

Screen should look something like this

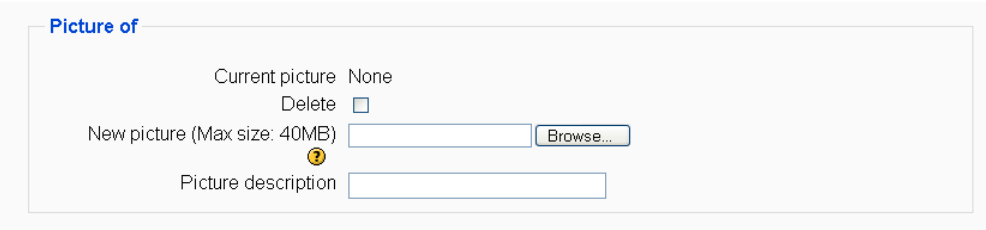

To upload the image, click the **Browse** button and navigate to where the picture is stored on your computer, then click **Update my Profile** at the bottom.

When you are taken back to your profile page, the image might not appear to have changed. If this is so, just use the **Reload/Refresh** button in your browser. When you return to your profile you should see your new picture.

**IMPORTANT: Please make sure that any picture you upload is not copyrighted, rude or offensive to other users of Moodle.** 

## <span id="page-16-0"></span>**How do you change your password?**

From the profile page

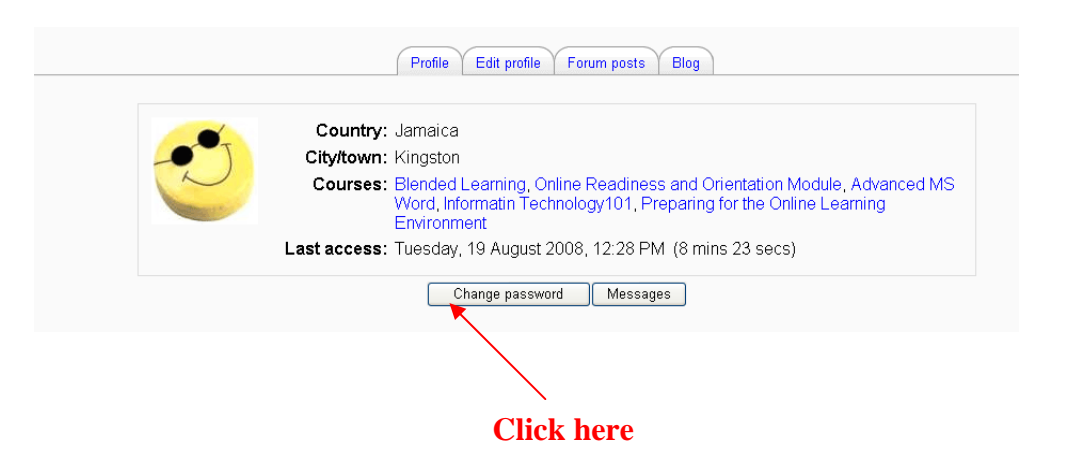

Click the **change password** button and the screen below will come up.

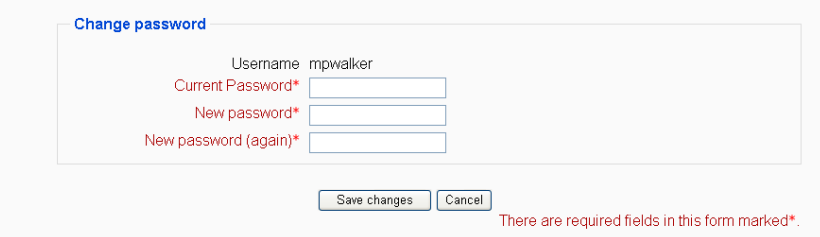

Enter your Moodle password in the **Current password** box. In the **New Password** box enter your new password. Enter it again in the **New Password (again)** box. Click the save changes button. A confirmation message will appear that the password has been changed.

## <span id="page-17-0"></span>**What if you have forgotten your password?**

If you forget your password click the yes, help me login button at the bottom of the login page.

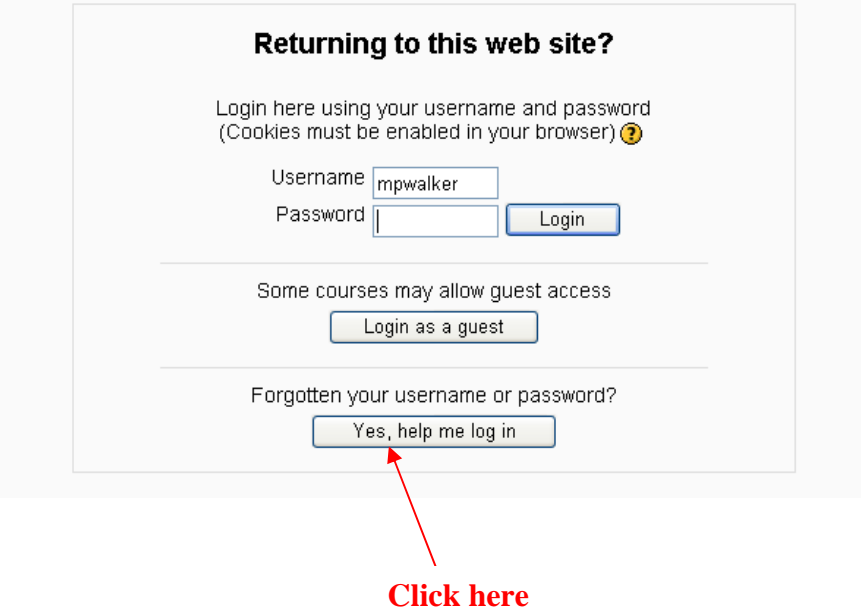

Then enter your username and or your email address in the spaces provided then click ok and a new password will be emailed to you.

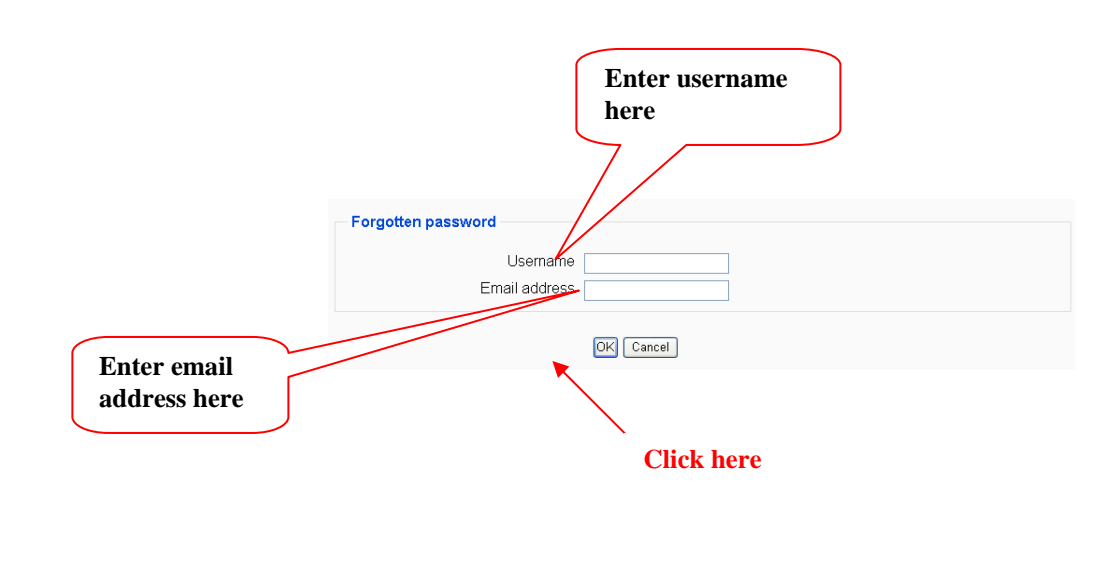

## <span id="page-18-0"></span>**Using the Communication Tools in Moodle**

There are two types of communication tools in Moodle

- $\triangleright$  Forums
- $\triangleright$  Messages

#### **Forums**

There are four different types of forum:

- $\triangleright$  News
- $\triangleright$  General
- $\triangleright$  Each person post one discussion
- $\triangleright$  Q and A

*News-* This type of forum is used by the course lecturer to post messages to everyone on the course. Generally, this forum is for announcements only and you cannot reply to these messages.

*General –* This type of forum can be named as anything, there is no limit to the number of forums which can be in a course. It is for discussion with your lecturer and other course members. Anyone can start a new topic at any time.

*Each person posts one discussion* – Each person can post exactly one new discussion topic and everyone can reply to them. This is used when a lecture wants each student to start a discussion.

*Q* and *A* – The Q and A forum requires students to post their thoughts/answers before viewing other students' postings.

When you enter a forum you will see a list of discussion topics. (See example below) Each message should have a subject heading so that the reader will know what the discussion is about. Clicking on a subject heading will open the original message where you can view messages and any replies.

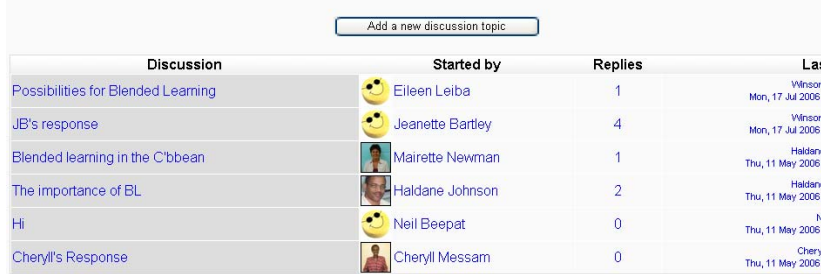

The front page of a forum also gives details on the name of the person who started the discussion, the number of replies and the date of the last posting; this is useful when checking to see if there are new messages.

When you view a message you will see the replies. You can click on the dropdown menu at the top of the screen to determine the order in which you would like to view the thread.

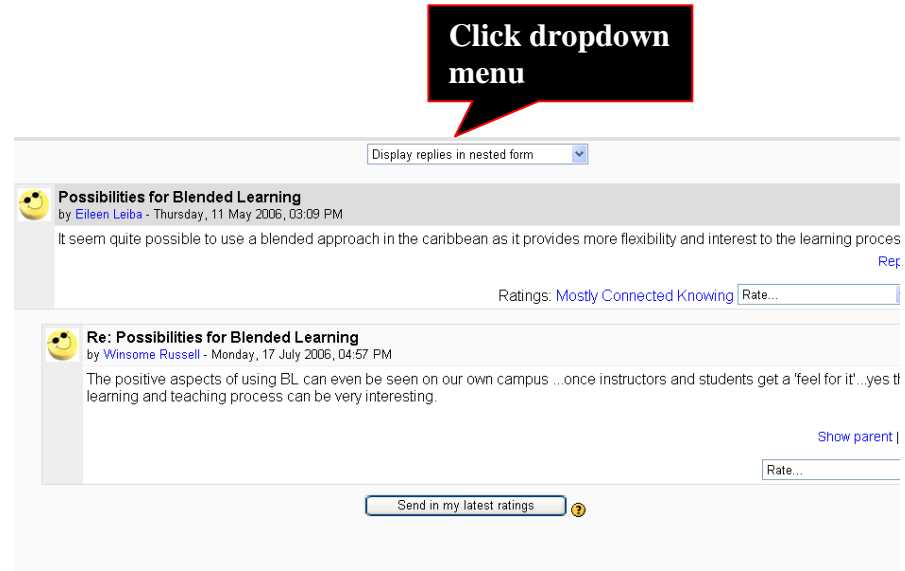

To add your own reply to a thread, click on the reply link in a message. This will open the editor, some of the toolbar icons are similar to those found in most word-processing programmes.

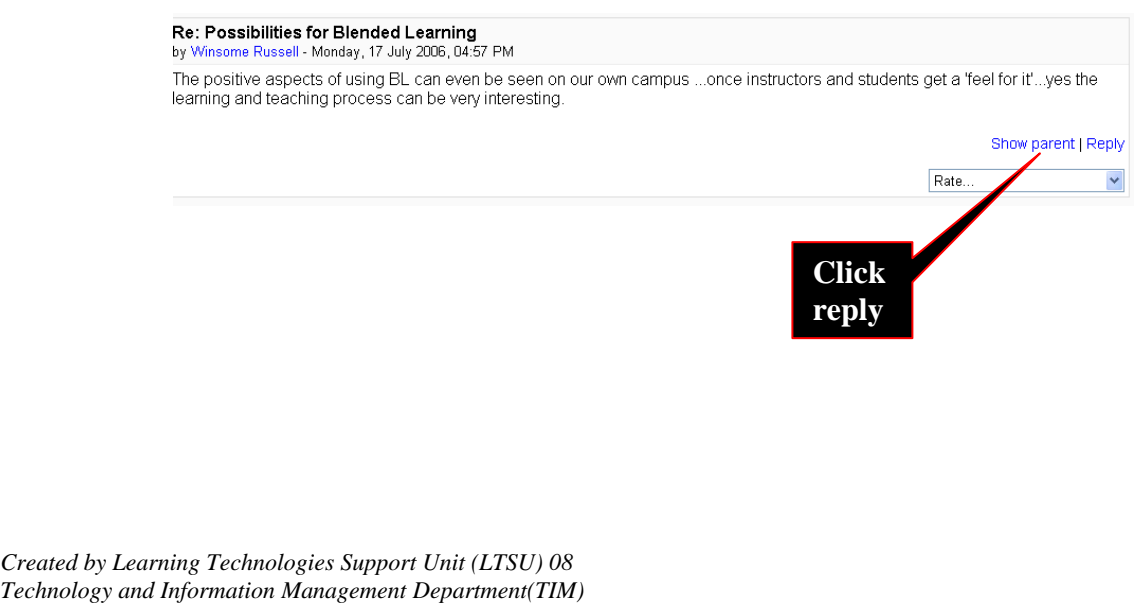

*University of Technology, Jamaica (UTech)* 

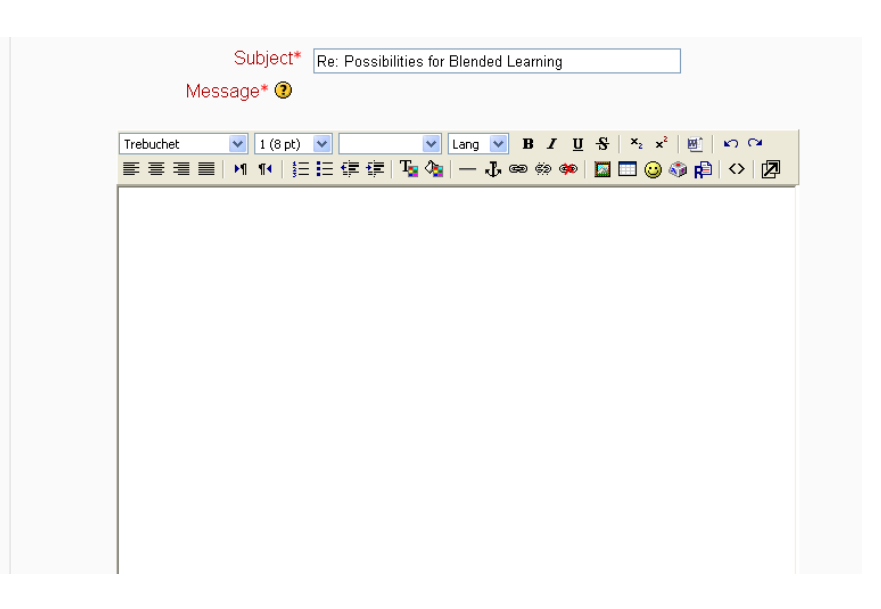

#### **Example of the text editor**

If you need to attach a file there is an option at the bottom of the page. You can also select whether you want replies of the message emailed to you.

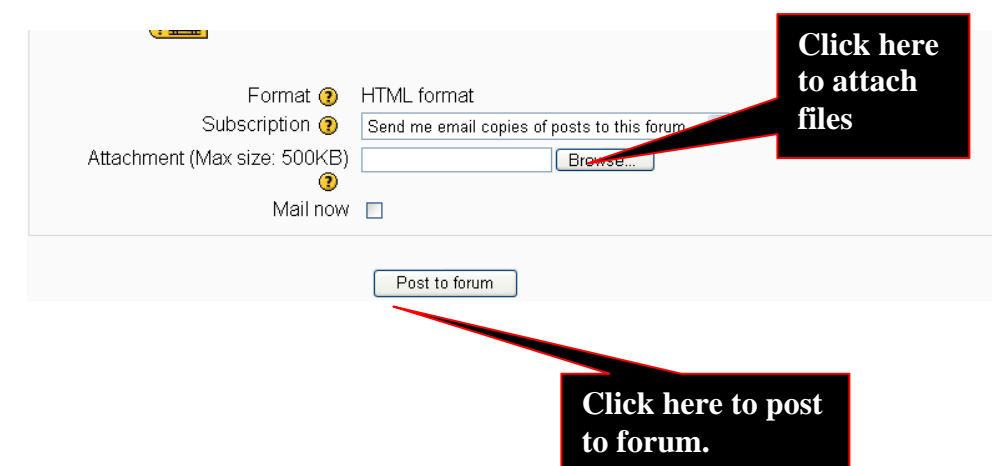

When you have finished, click on Post to forum.

#### **Message**

There are a variety of ways to send messages in Moodle, two of them are:

- ¾ Sending messages from another user's profile
- $\triangleright$  Sending messages from your profile

#### **Sending Messages from another user's profile**

The easiest way to send messages is from another user's profile. Locate your classmate's profile by clicking on the Participants link in the People block in your course space.

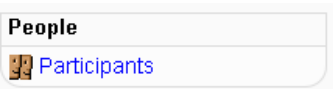

You'll access your classmate's profile by clicking on their name or user image. At the bottom of your classmate's profile, click on the send message button. This will launch the messaging system, which will open up in a new window.

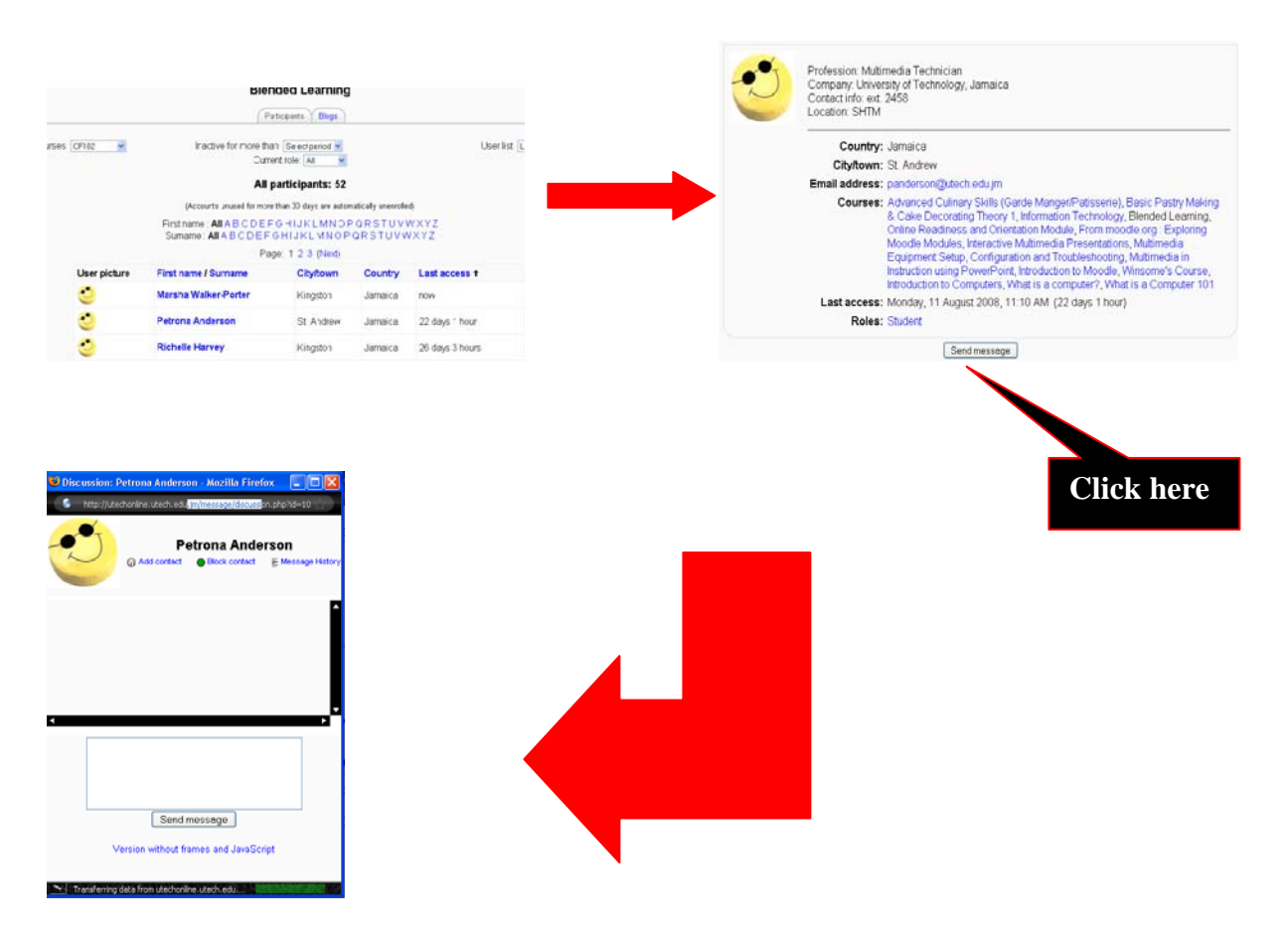

#### **Sending messages from your profile**

You can send a message to another person from your profile. At the bottom of the page click the message button. This will launch the messaging system, which will open up in a new window.

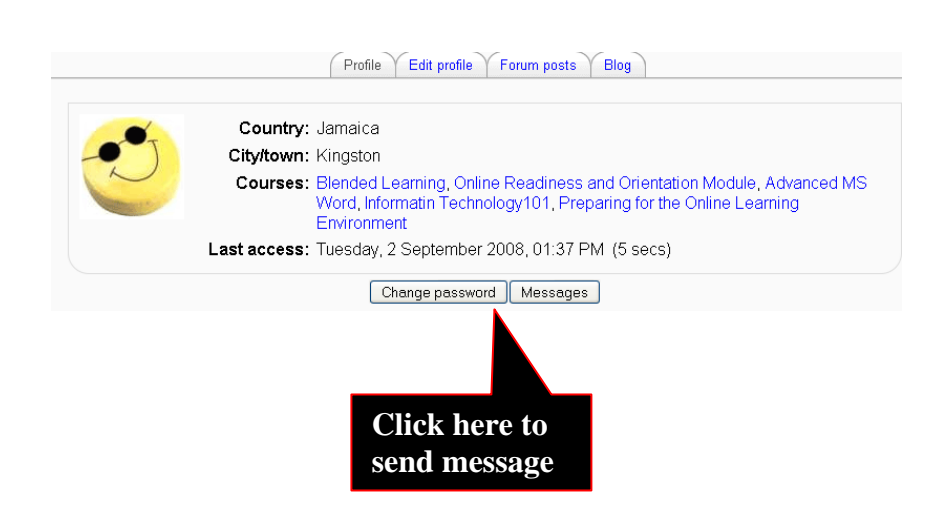

In the Messages window click on the Search tab to search for the person, if you only want to send a message to persons in your course check the box "Only in my courses", then click on their name. (Alternatively, if the person is listed in the Online Users block, simply click on the "Add/send message" envelope opposite their name.)

Type the message in the pop-up box then click on the "Send message" button.

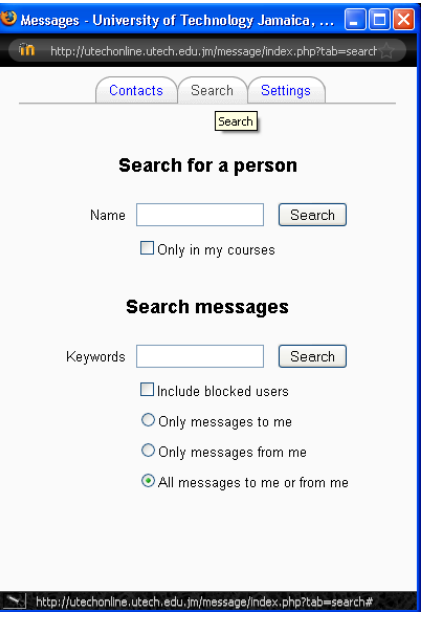

#### **Setting up message preferences**

You need to access your profile.

When in your profile click on the button marked **Message**, then click the **Settings** tab. From here you can set up preferences for your messages.

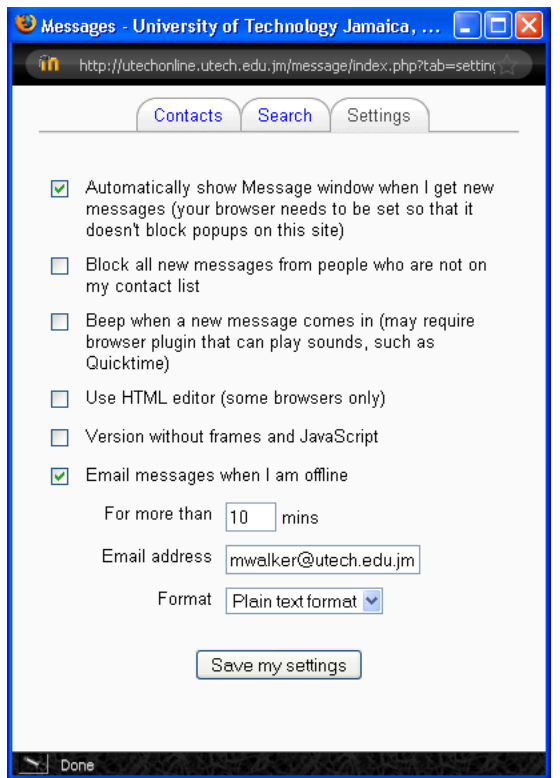

When you receive a message from someone you can, reply, add the contact to your message list, or block message from that person.

In contacts, move your mouse over the icons under incoming contacts to see what each icon is for. The message history holds a record of all of the messages you have sent and received from people in your contact list.

When you reply to a message you will see the pop-up window recording your conversation, this window refreshes every 60 seconds.

#### **Moodle Database activity**

Your lecturer can use the [Moodle](http://dmc.umn.edu/technologies/moodle.shtml) course management system's Database activity to create resource sharing learning activities. It can be useful especially when the lecturer wants to enable students to view each others' submissions and comments.

Database activities that lecturers use are:

- $\triangleright$  Moodle Journal
- $\triangleright$  Moodle wiki

#### **Moodle Journal**

Moodle's journal tool is an electronic journal where you can record your thoughts and reflections. Your lecturer can use journals to encourage you to reflect on the course and the content in ways which are difficult to do with other tools. The *privacy* of the journal and the open-ended nature of the response give you a safe space to explore new knowledge. You can edit and refine your answer over time.

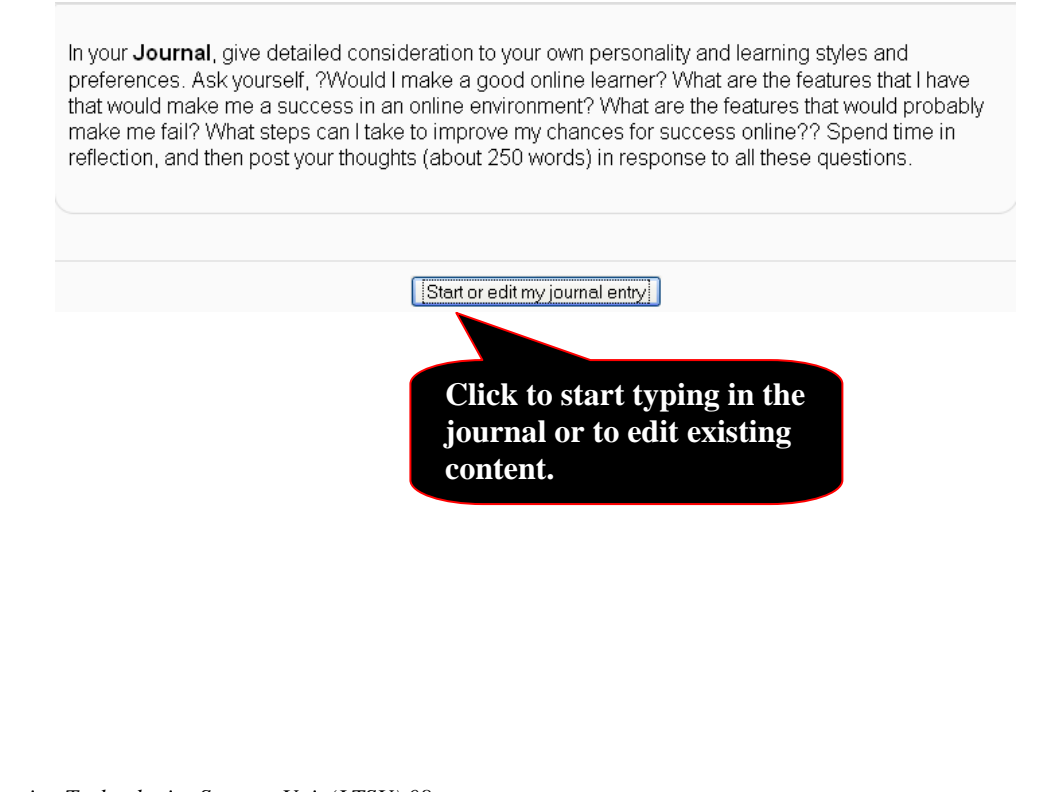

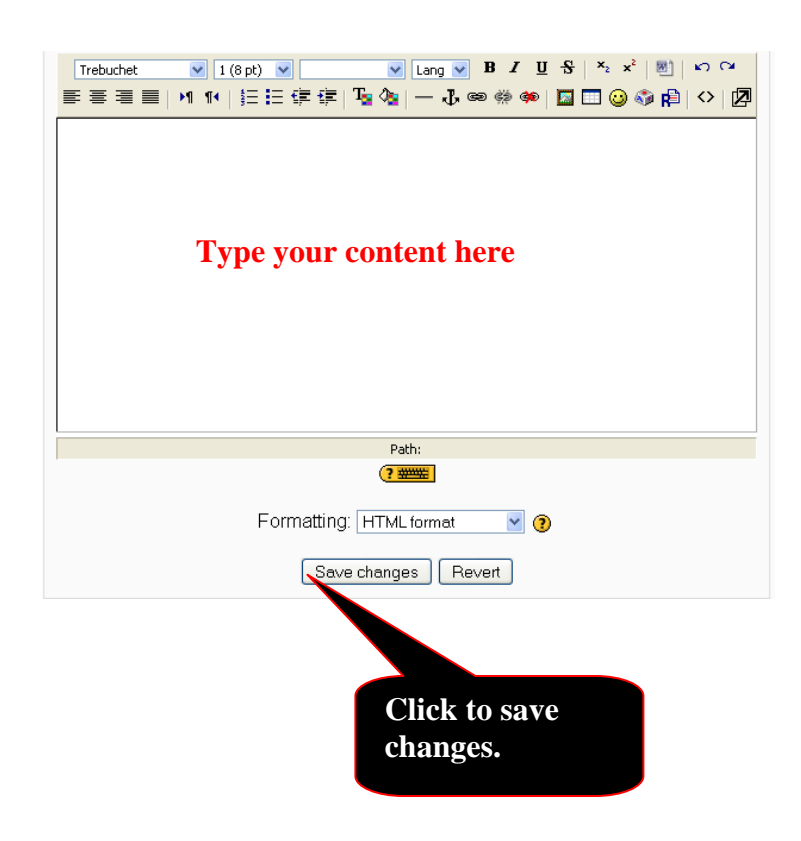

#### **Moodle Wiki**

A wiki is a collection of collaboratively authored web documents. Basically, a wiki page is a web page everyone in your class can create together, right in the browser, without needing to know HTML.

As any activity in Moodle, a wiki is initiated by your lecturer of the course. Once created, each lecturer or student is considered an author with full editing rights: You can add other pages to the wiki by simply creating a link to a page that doesn't exist yet.

Wikis get their name from the Hawaiian term "wiki wiki," which means "very fast." A wiki is indeed a fast method for creating content as a group. It's a hugely popular format on the Web for creating documents as a group. There is usually no central editor of a wiki, no single person who has final editorial control. Instead, the class edits and develops its own content.